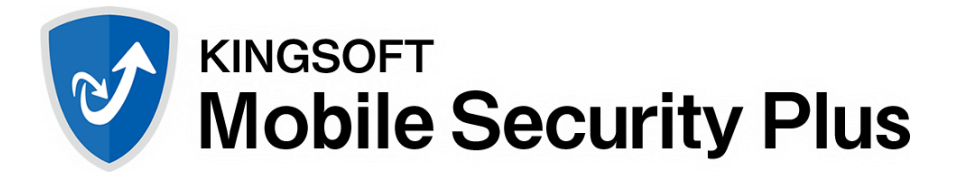

# モバイルセキュリティ設定ガイド

### 1. インストールと初期設定

1.1. 指定のサイトよりアプリケーションを端末へダウンロードし、ダウンロードしたファイルをタップします。

- 注) 警告が表示された場合は、「次へ」をタップし手順を進めてください。
- 1.2. インストールを問い合わせるメッセージが表示されます。「インストール」をタップします。

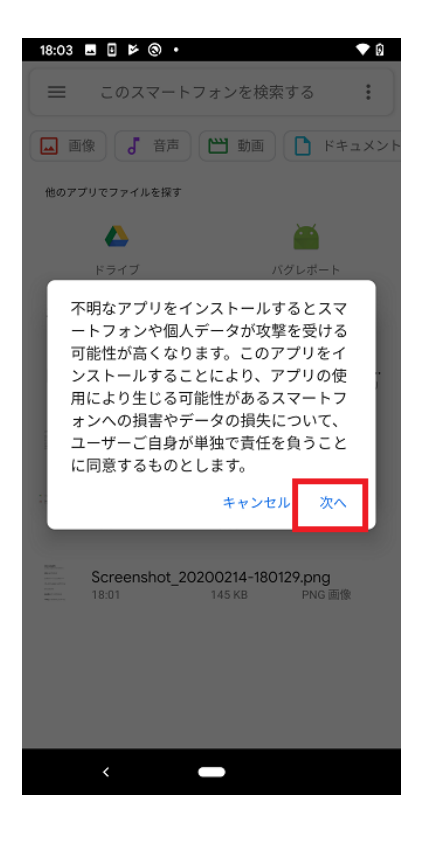

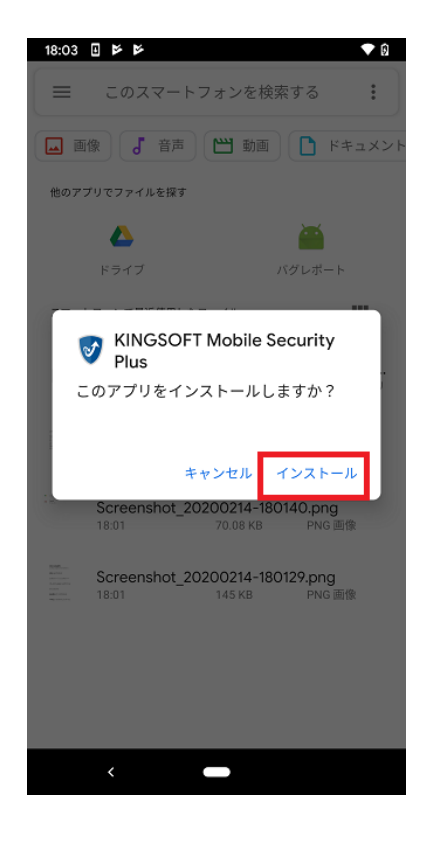

- 1.3. 「開く」をタップします。
- 1.4. 電話の発信と管理の許可を問い合わせるメッセージが表示されます。「許可」をタップします。

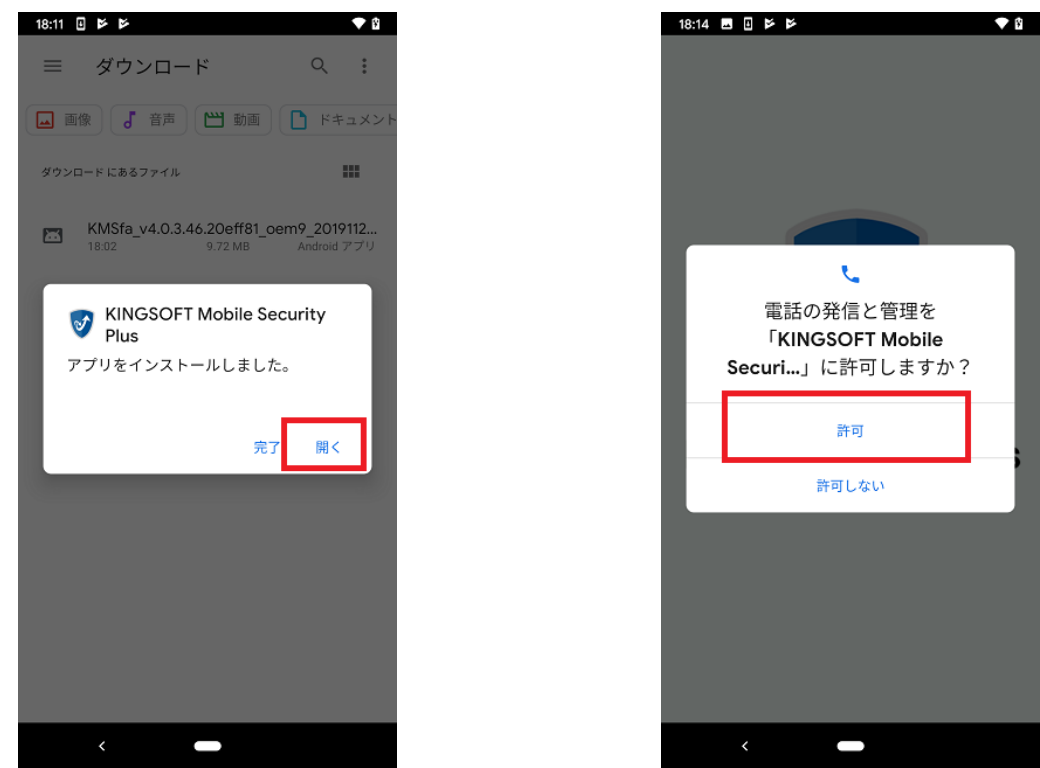

- 1.5. お手持ちのシリアル番号を入力後、「オンライン認証」をタップします。
- 1.6. メディアファイルへのアクセスを問い合わせるメッセージが表示されます。「許可」をタップします。

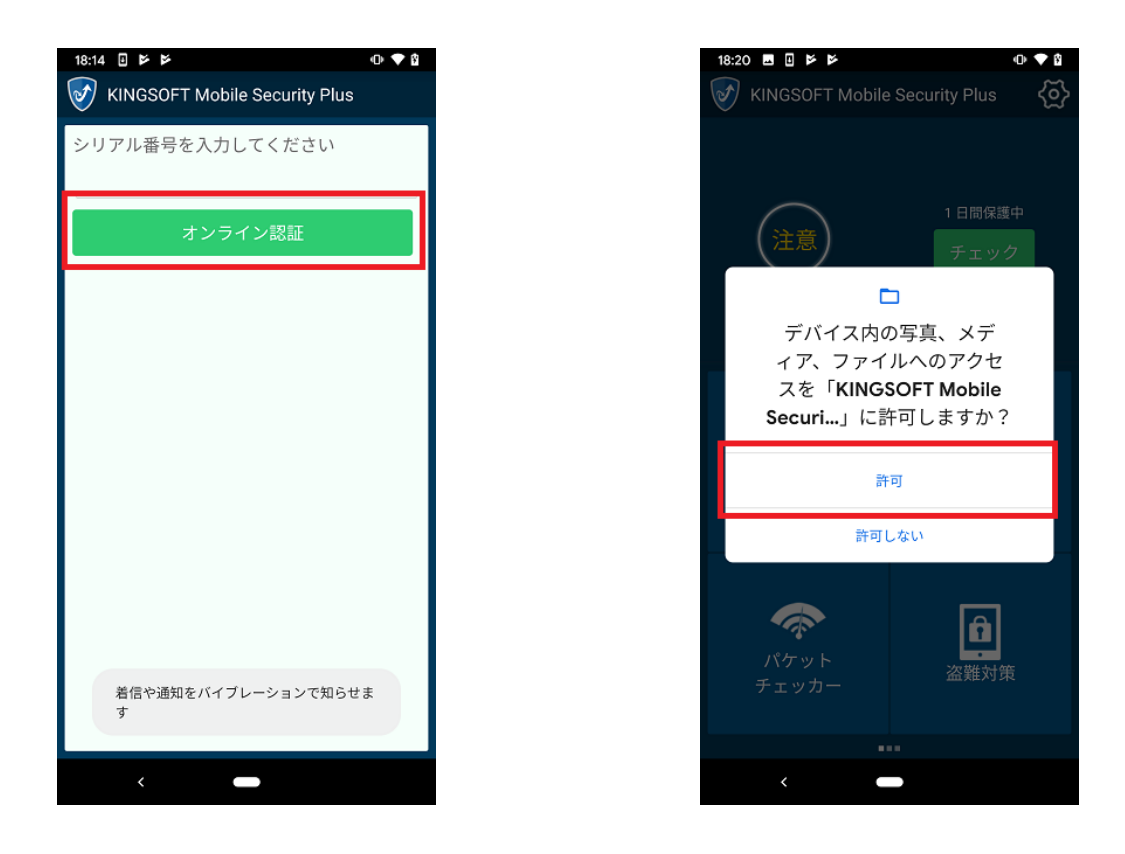

- 1.7. 連絡先へのアクセスを問い合わせるメッセージが表示されます。「許可」をタップします。
- 1.8. フィッシングブロック機能についてのメッセージが表示されます。「OK」ボタンをタップします。

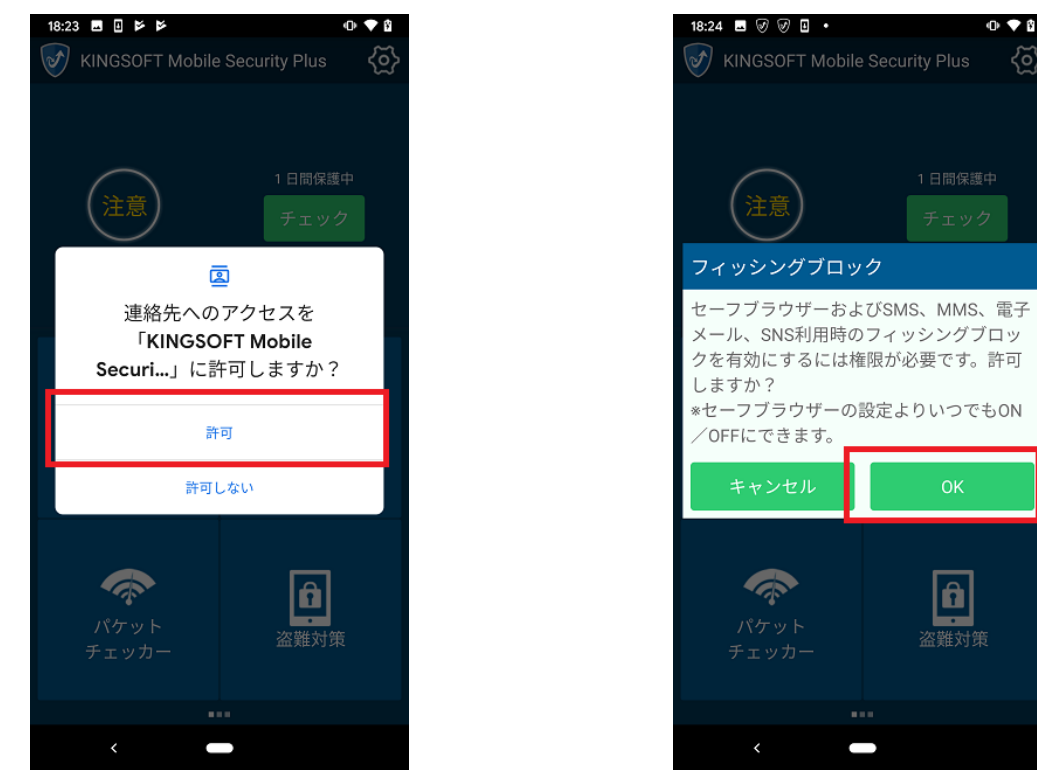

- 1.9. 接続リクエストについてのメッセージが表示されます。「OK」をタップします。
- 1.10. オーバーレイ権限についてのメッセージが表示されます。「OK」ボタンをタップします。

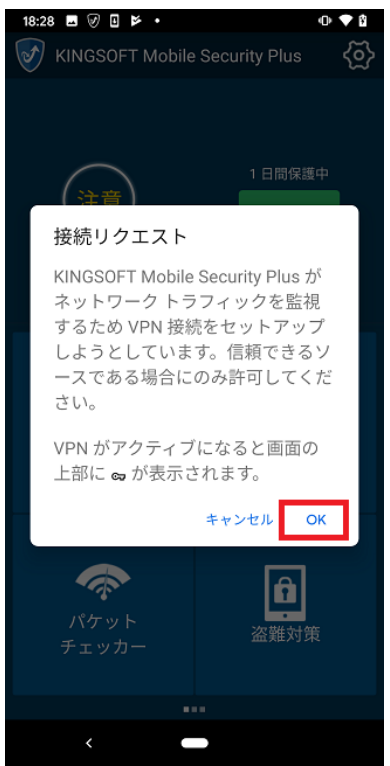

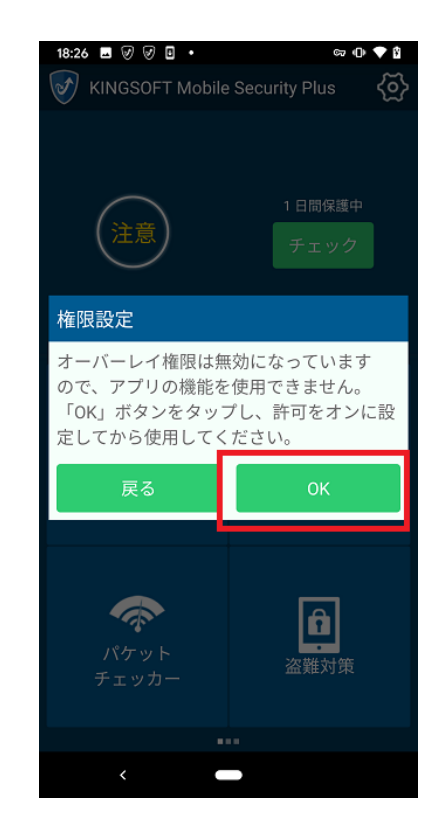

 $\langle 0 \rangle$ 

- 1.11. 「他のアプリの上に重ねて表示できるようにする」をタップし表示を許可します。
- 1.12. バックボタンをタップし、KINGSOFT Mobile Security Plus メイン画面に遷移します。

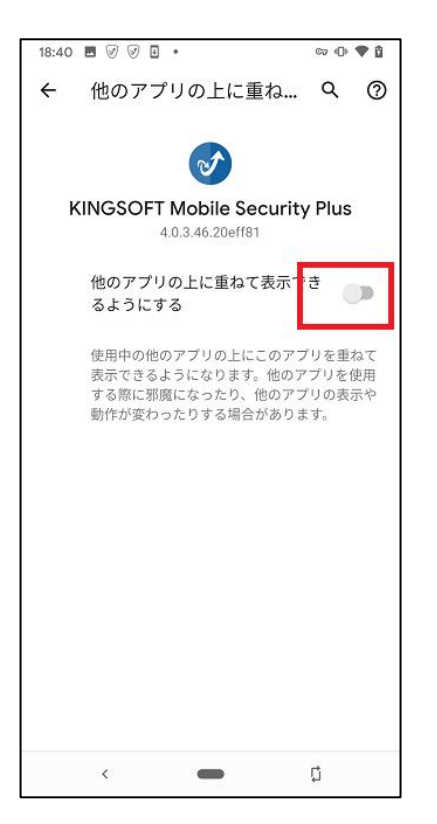

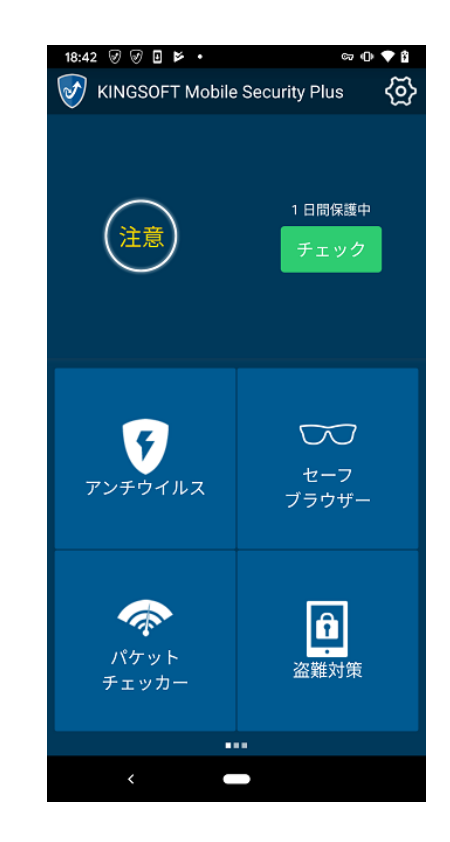

### 2. アンチウィルス

- 2.1. 「アンチウィルス」ボタンをタップします。
- 2.2. スキャンが完了します。

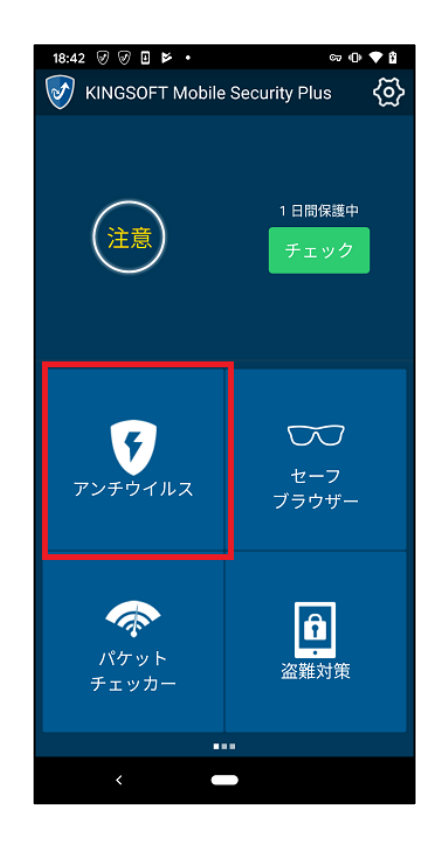

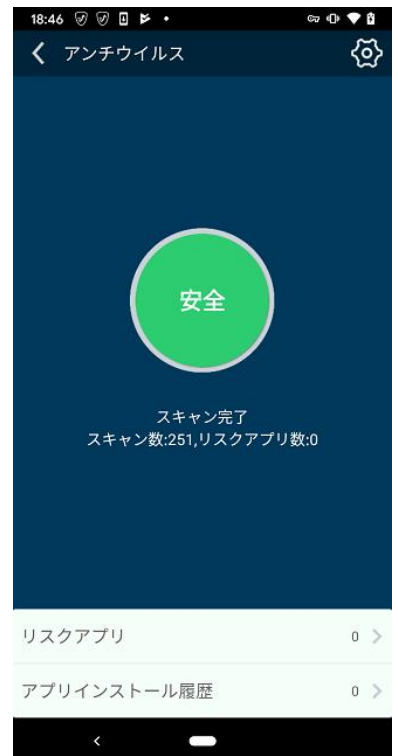

### 3. パケットチェッカー

- 3.1. 「パケットチェッカー」ボタンをタップします。
- 3.2. 画面右上の「設定」ボタンをタップします。

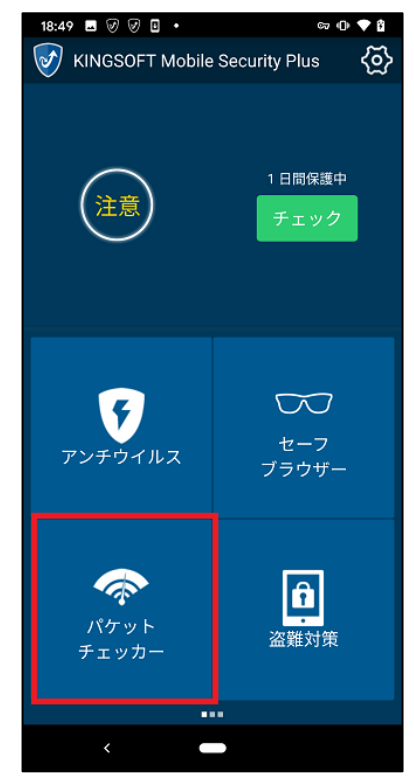

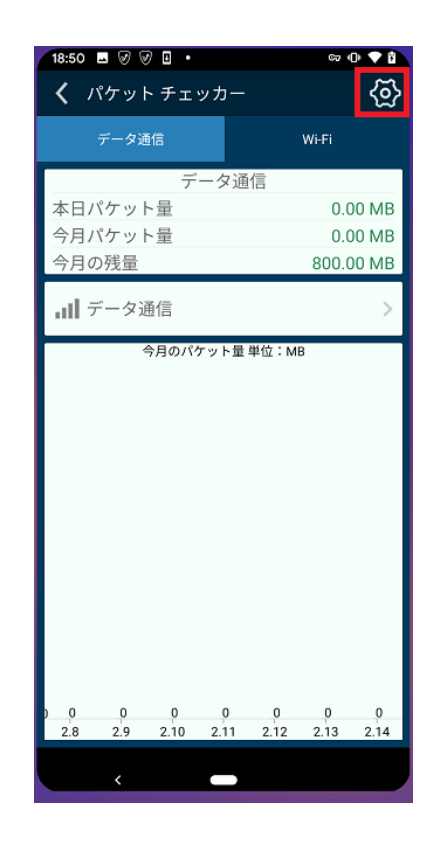

- 3.3. 「今月の設定」をタップします。
- 3.4. パケット使用量を設定します。パケット使用量が設定を超過するとお知らせを表示します。

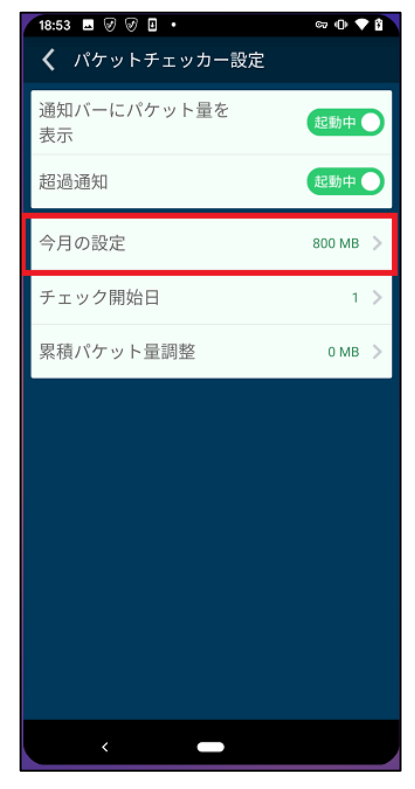

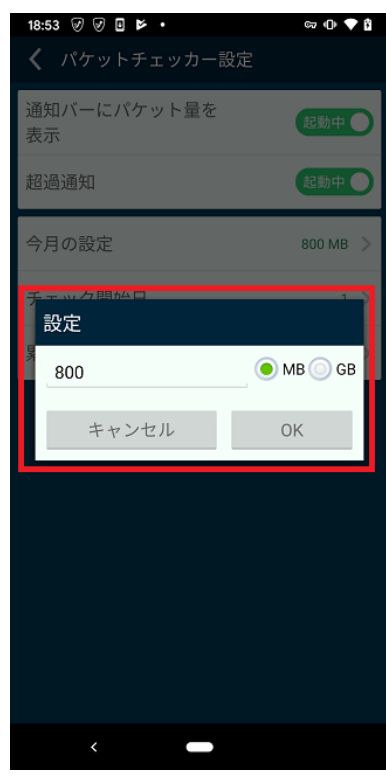

### 4. 盗難対策

- 4.1. 「盗難対策」をタップします。
- 4.2. メールアドレスを入力し「送信」ボタンをタップします。入力したアドレスに認証コードが送信されます。

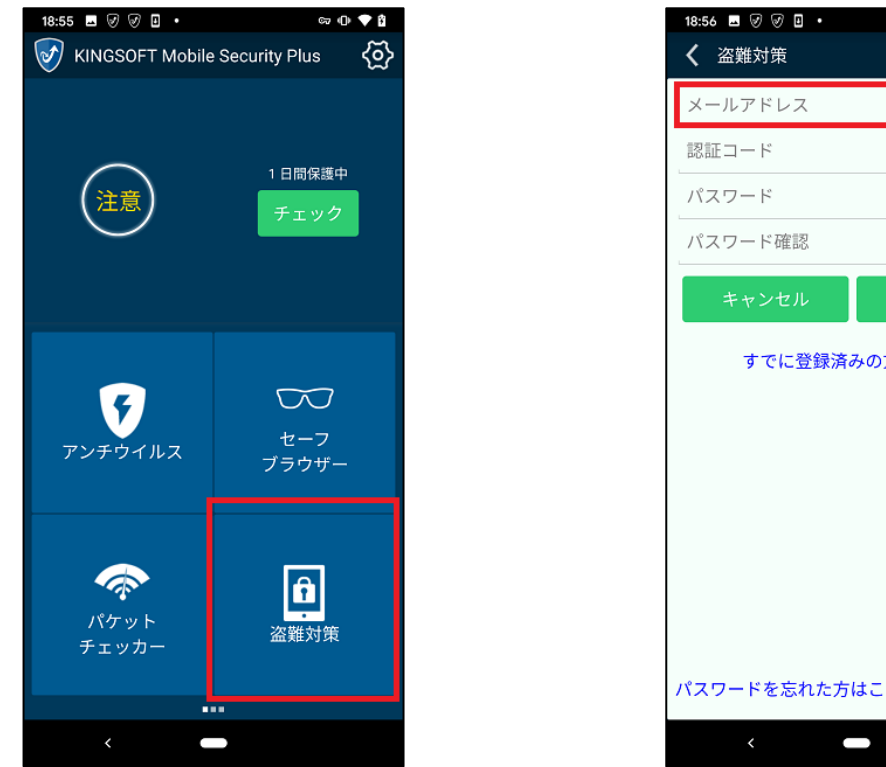

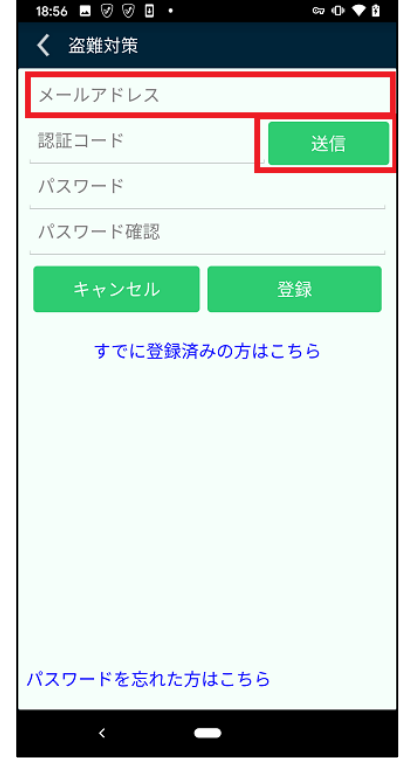

- 4.3. 認証コードと、パスワードを入力し「登録」ボタンをタップします。
- 4.4. 位置情報へのアクセスについてのメッセージが表示されます。「常に許可」をタップします。

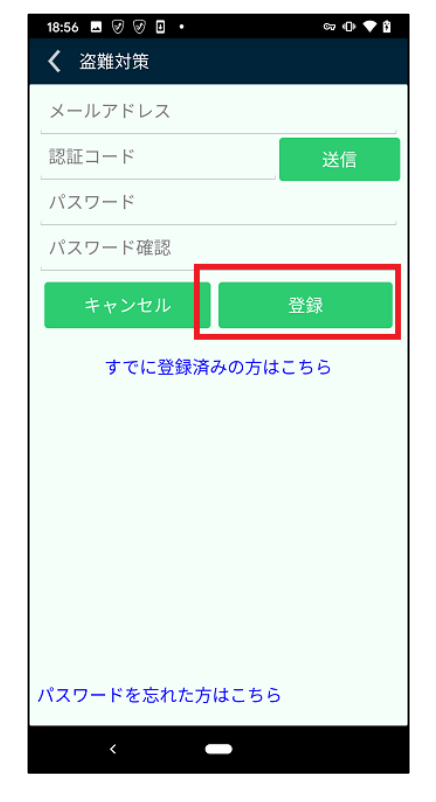

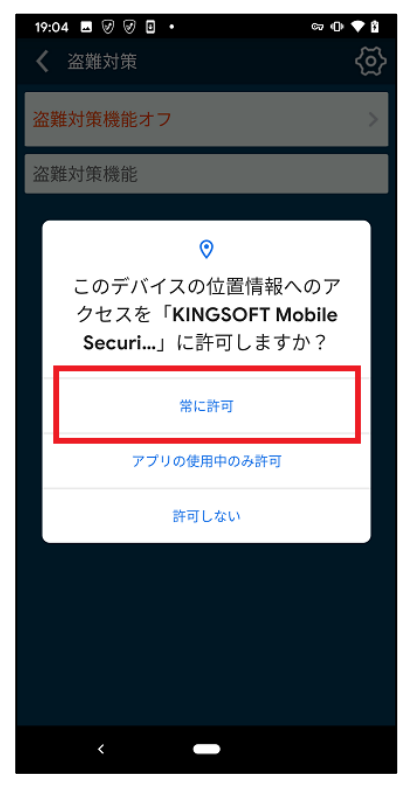

- 4.5. 使用履歴へのアクセスについてのメッセージが表示されます。「OK」ボタンをタップします。
- 4.6. 使用履歴のアクセス許可を設定する画面に遷移します。「KINGSOFT Mobile Security Plus」をタップしア クセスを許可します。

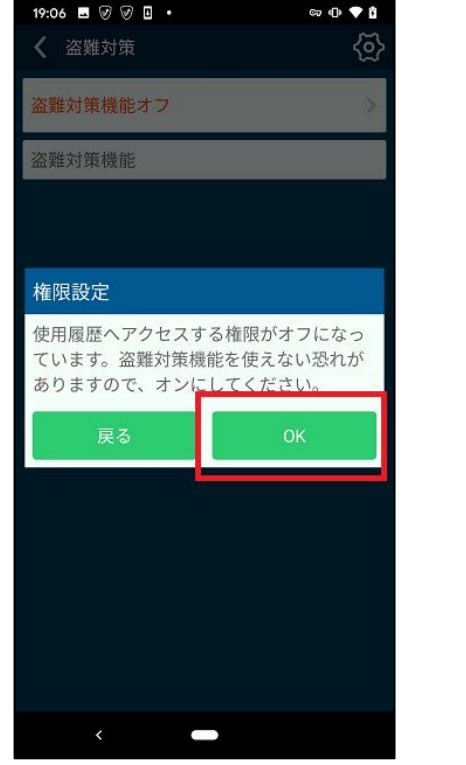

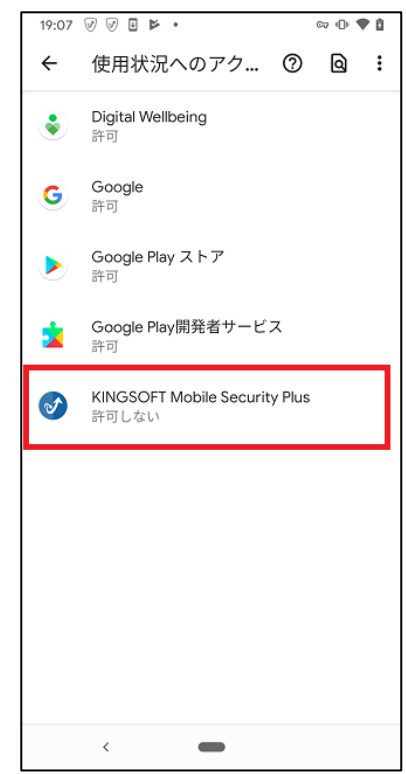

- 4.7. 通知の鳴動制限へのアクセスについてのメッセージが表示されます。「OK」ボタンをタップします。
- 4.8. サイレントモードの設定画面に遷移します。「KINGSOFT Mobile Security Plus」のアクセスを許可します。

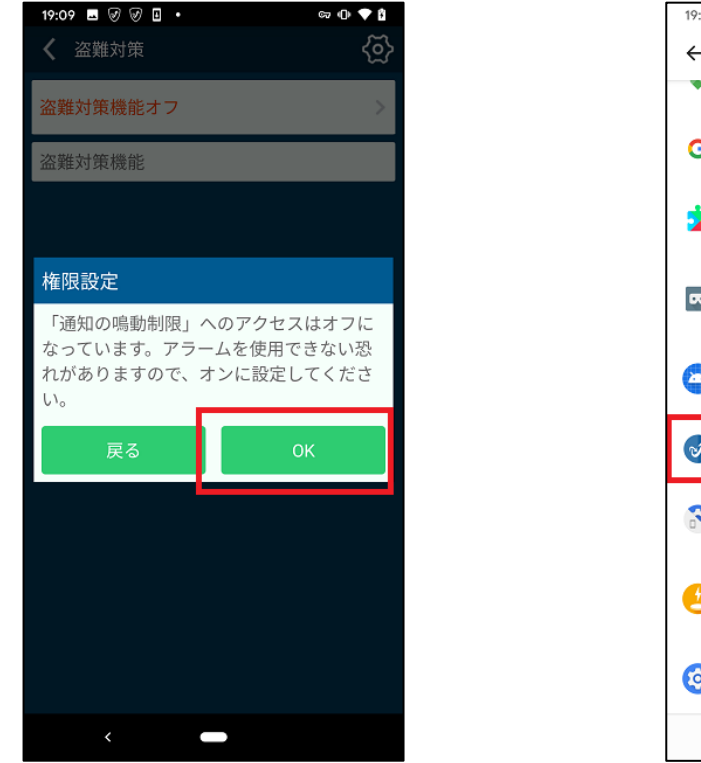

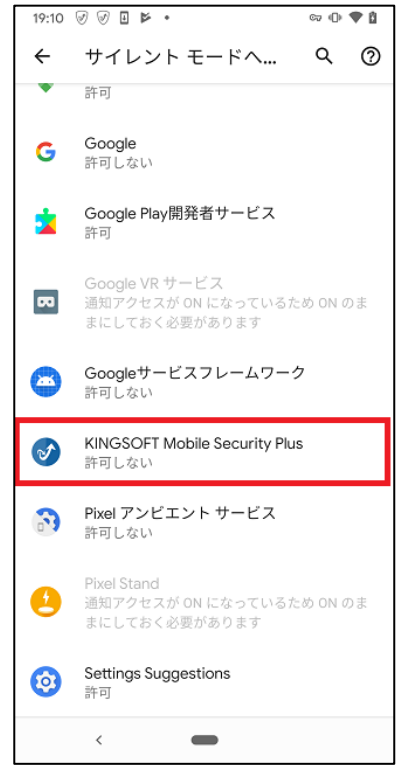

- 4.9. 「盗難対策機能オフ」バーをタップします。
- 4.10. 画面ロックの解除に使用するパスワードを入力し、「パスワード設定」ボタンをタップします。

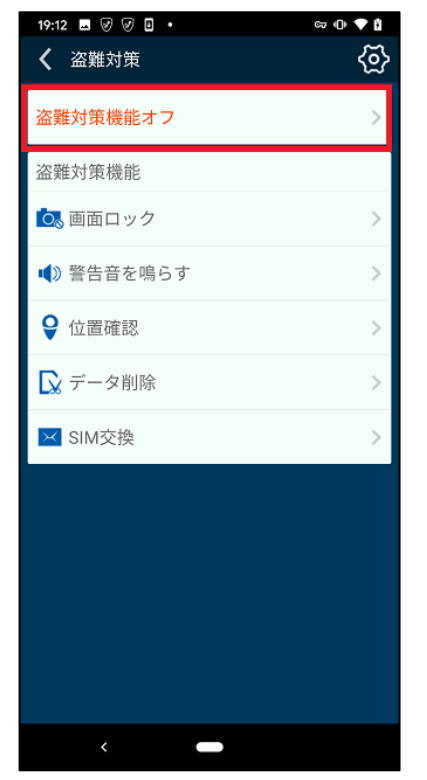

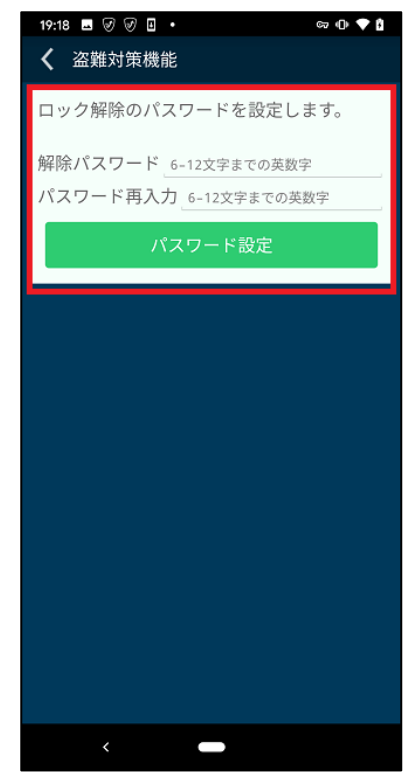

4.11. 盗難対策機能の設定が完了します。

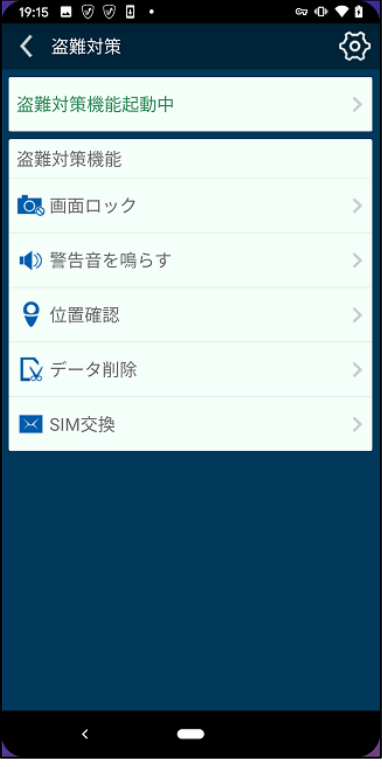

## 5. アプリロック

- 5.1. 「アプリロック」ボタンをタップします。
- 5.2. ロックしたアプリを起動する際に必要となるパスワードを入力し「OK」ボタンをタップします。

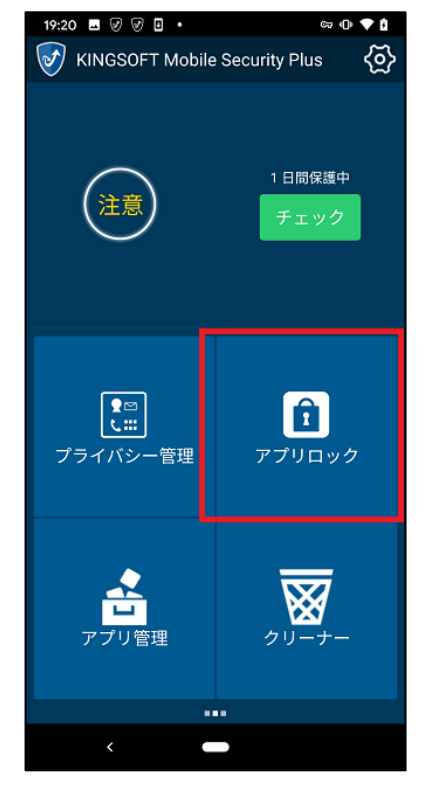

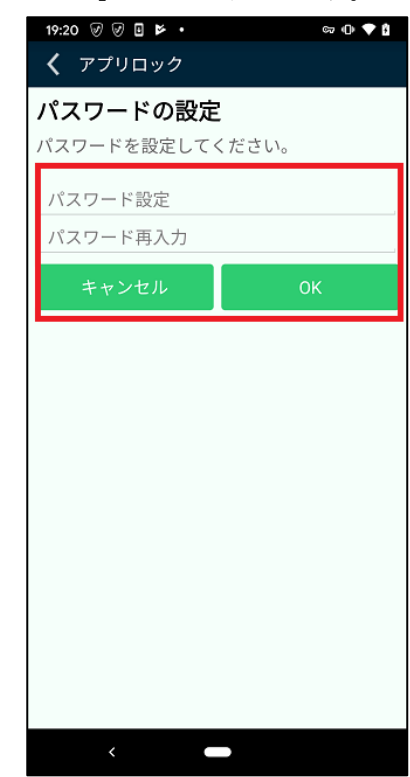

- 5.3. 秘密の質問についてのメッセージが表示されます。「OK」ボタンをタップします。
- 5.4. 秘密の質問を選択し、答えを入力した後、「OK」ボタンをタップします。

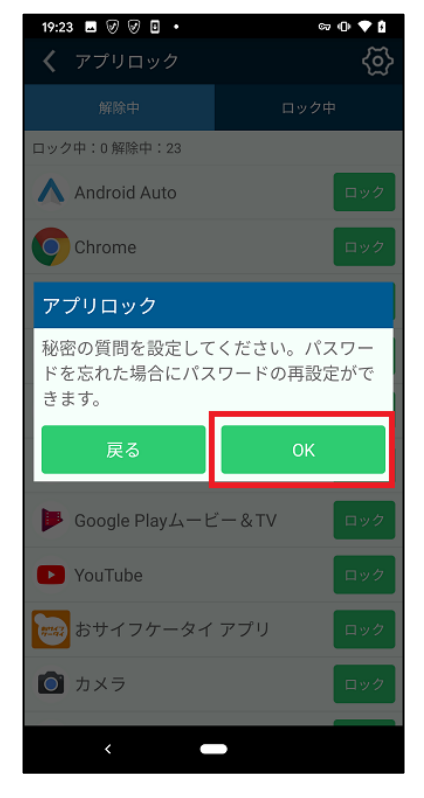

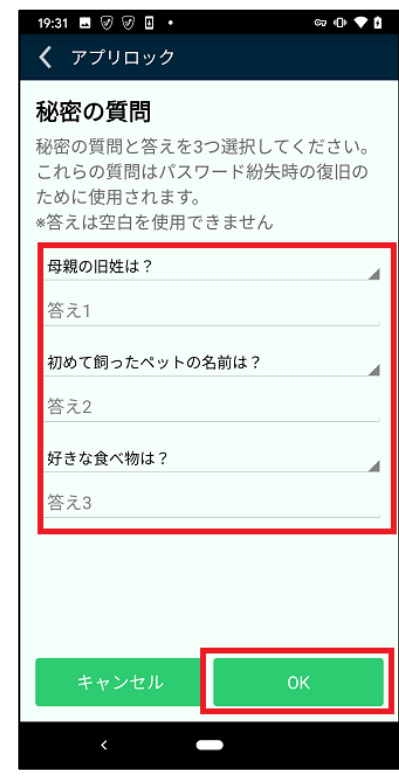

5.5. アプリロック機能の設定が完了します。

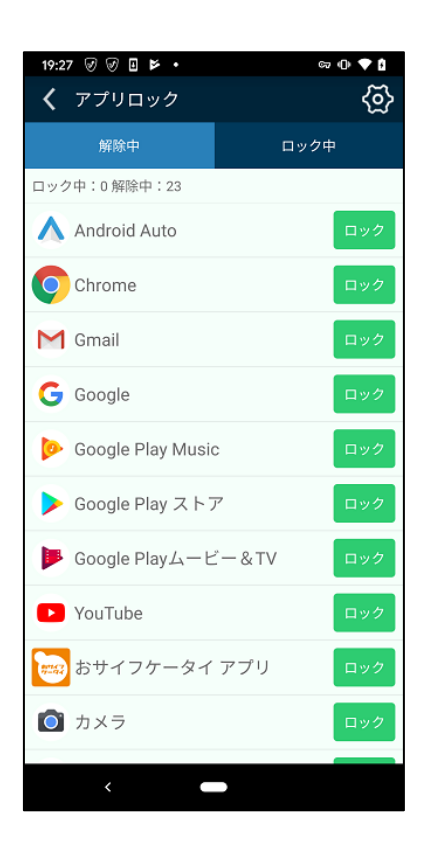

システム用件:Android OS 5.0 以上

使用台数:1 シリアル/1 台の Android 端末

その他:クラウドスキャンとバージョンアップについてはインターネット接続環境が必要です。

#### サポートお問い合せ窓口

-------------------------------------------------------------------------------------------

-------------------------------------------------------------------------------------------

電話番号 0570-008230(ナビダイヤル) ※ナビダイヤルをご利用になれない場:03-3582-8295

受付時間 10:00-13:00/14:00-17:00(土日祝日を除く)

e-mail: spt@kingsoft.jp